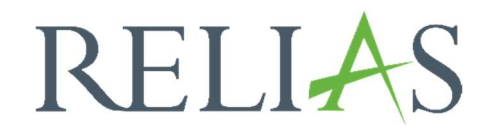

# FAQ Häufig gestellte Fragen

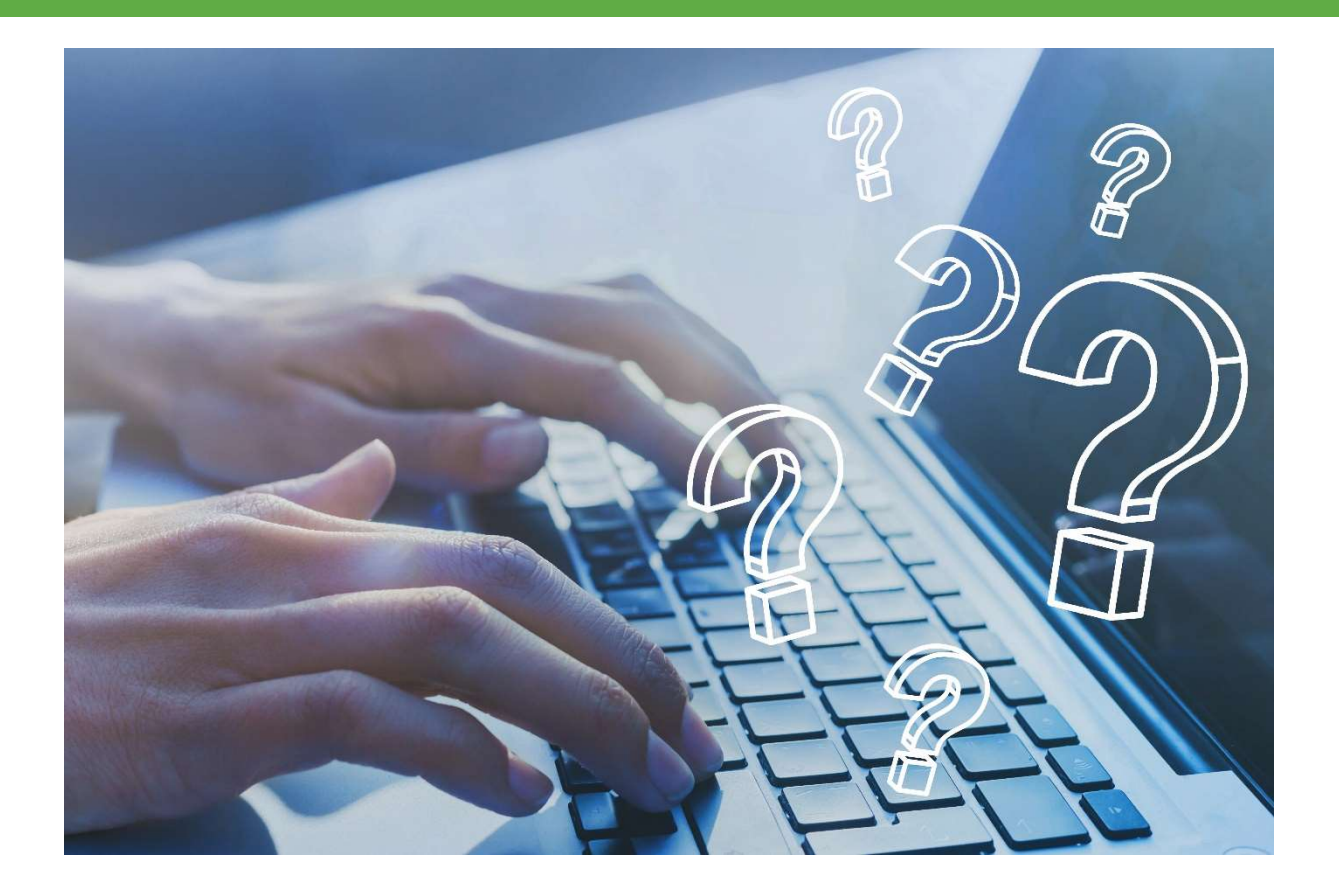

# FAQ / häufig gestellte Fragen

Unsere FAQ geben Antworten auf häufig gestellte Fragen zur Nutzung des Relias Learning Management Systems (Kurz: RLMS).

- 1. Wie melde ich mich an?
- 2. Was mache ich, wenn ich mein Passwort vergessen habe?
- 3. Der Log-in Link funktioniert nicht, was kann ich tun?
- 4. Was sind Pflichtkurse?
- 5. Was sind Wahlkurse?
- 6. Der Kurs wird nicht geladen/ abgespielt, was muss ich tun?
- 7. Wie stelle ich fest, welche Kurse ein Lehrplan enthält?
- 8. Ich habe falsche Lehrpläne/Kurse zugeordnet bekommen. Wer kann mir Lehrpläne/Kurse zuordnen?
- 9. Ich bekomme Erinnerungen, obwohl ich alle Pflichtkurse erledigt habe. Was muss ich tun?
- 10.Wie kann ich Zertifikate ausdrucken/exportieren?

# Falls Sie hier keine Antworten auf Ihre Fragen finden, sprechen Sie Ihre Führungskraft bzw. die Administration Ihrer Einrichtung an.

Sollten diese Ihr Problem nicht lösen können oder Sie noch weitere Fragen haben, wenden Sie sich gern an die Relias Kundenbetreuung.

#### So erreichen Sie die Relias Kundenbetreuung:

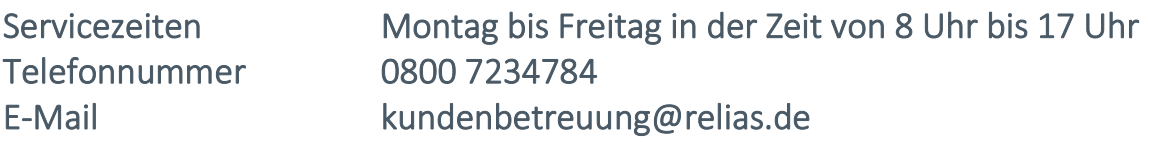

#### 1. Wie melde ich mich an?

Um sich im Relias LMS anzumelden, geben Sie bitte die URL (Internetadresse) Ihrer Einrichtung in die Adresszeile Ihres Webbrowsers ein. Bitte suchen Sie die Adresse nicht über Suchmaschinen.

#### Link:

https://XXX.training.relias.de (XXX = Name Ihrer Einrichtung)

Beispiel: Krankenhaus Musterstadt https://Krankenhausmusterstadt.training.relias.de

#### Benutzername & Passwort:

Das Passwort sowie der Benutzername werden Ihnen von Ihrer Einrichtung mitgeteilt. Diese geben Sie direkt in der Login Maske ein und klicken anschließend auf die Schaltfläche "Anmelden" (siehe Abbildung 1). Bitte wählen Sie nach dem ersten erfolgreichen Log-in "Mein Konto" am rechten oberen Bildschirmrand aus (siehe Abbildung 2), um das Passwort zu ändern und Ihr Profil abschließend einzurichten.

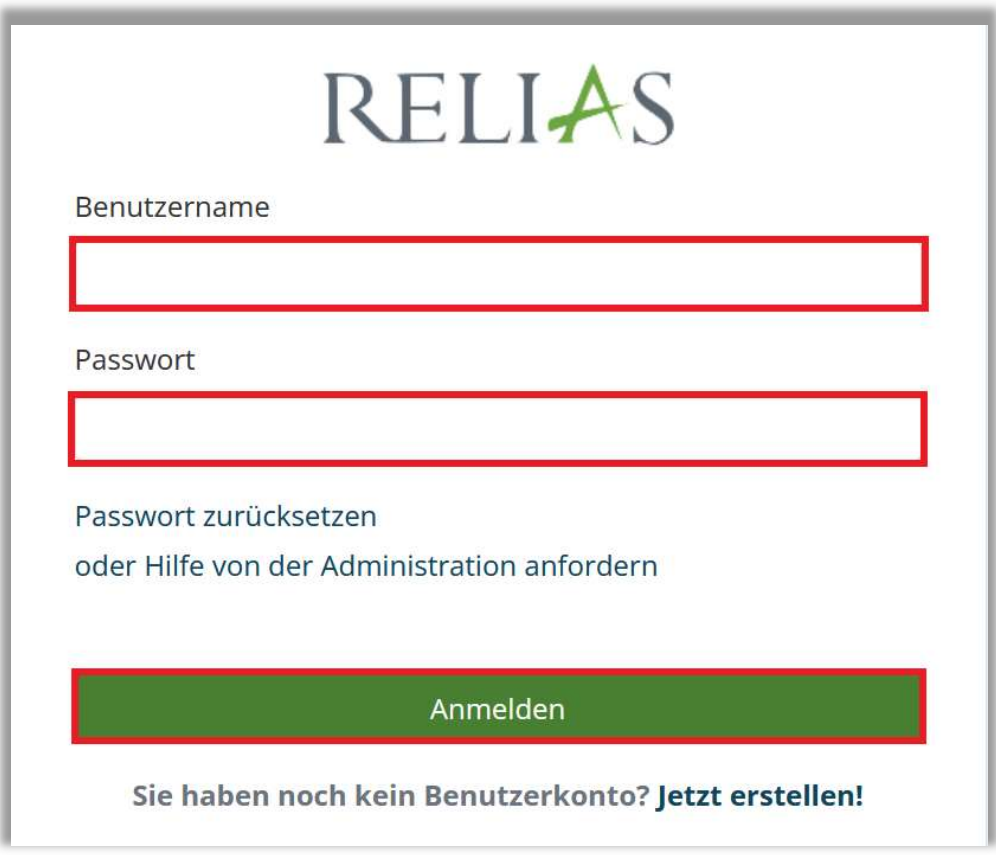

Abbildung 1 –Log-in Maske

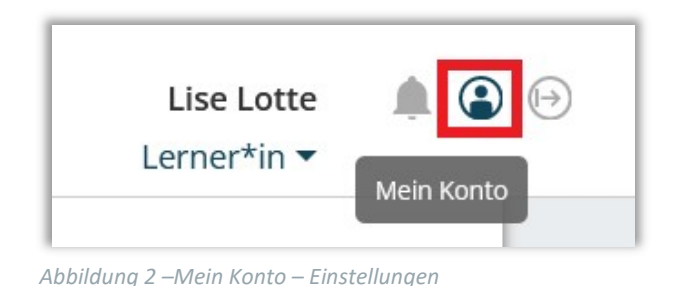

#### 2. Was mache ich, wenn ich mein Passwort vergessen habe?

Haben Sie keine E-Mail-Adresse im Profil hinterlegt und auch keine Sicherheitsfragen eingerichtet, wenden sie sich bitte mit einem Klick auf die Schaltfläche "Hilfe anfordern" an die Administratoren Ihrer Einrichtung (siehe Abbildung 3).

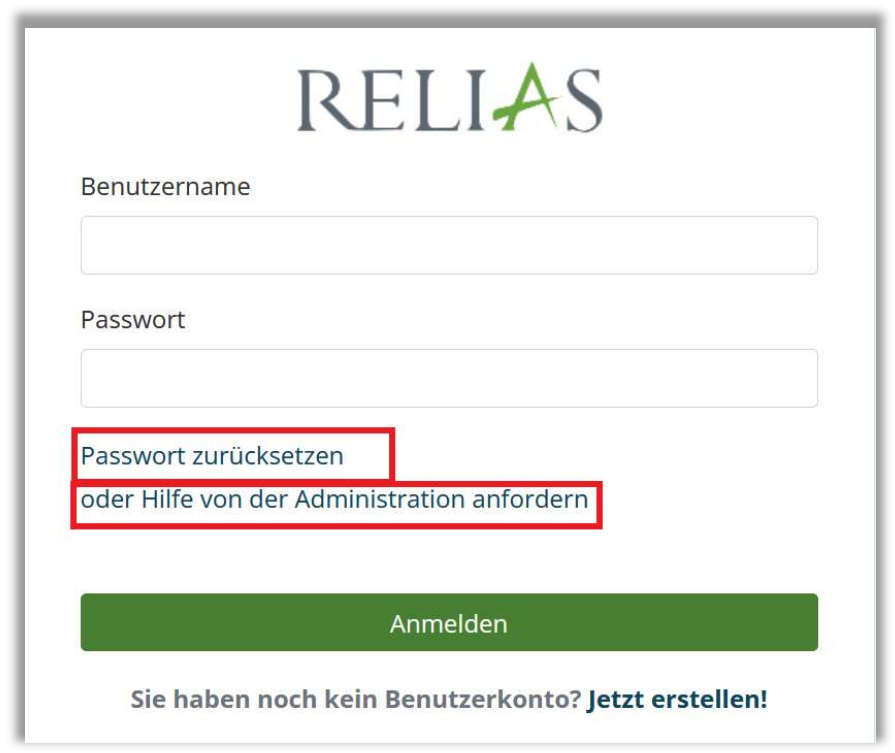

Abbildung 3 –Passwort zurücksetzen/ Hilfe anfordern

Haben die Sicherheitsfragen für Ihr Profil eingerichtet und keine optionale E-Mail-Adresse hinterlegt, können Sie sich in dem angezeigten Fenster für die Beantwortung der Fragen entscheiden oder (einmalig für diese Anfrage) eine E-Mail-Adresse eingeben und anhand des zugesandten Codes ein neues Passwort festlegen (siehe Abbildungen 4/5).

Haben Sie eine optionale E-Mail-Adresse in Ihrem Profil hinterlegt, wird Ihnen mit einem Klick auf "Passwort zurücksetzen" ein Code per E-Mail zugesandt.

Nach dessen Eingabe in der Log-in Maske, können Sie ein neues Passwort hinterlegen (siehe Abbildung 5).

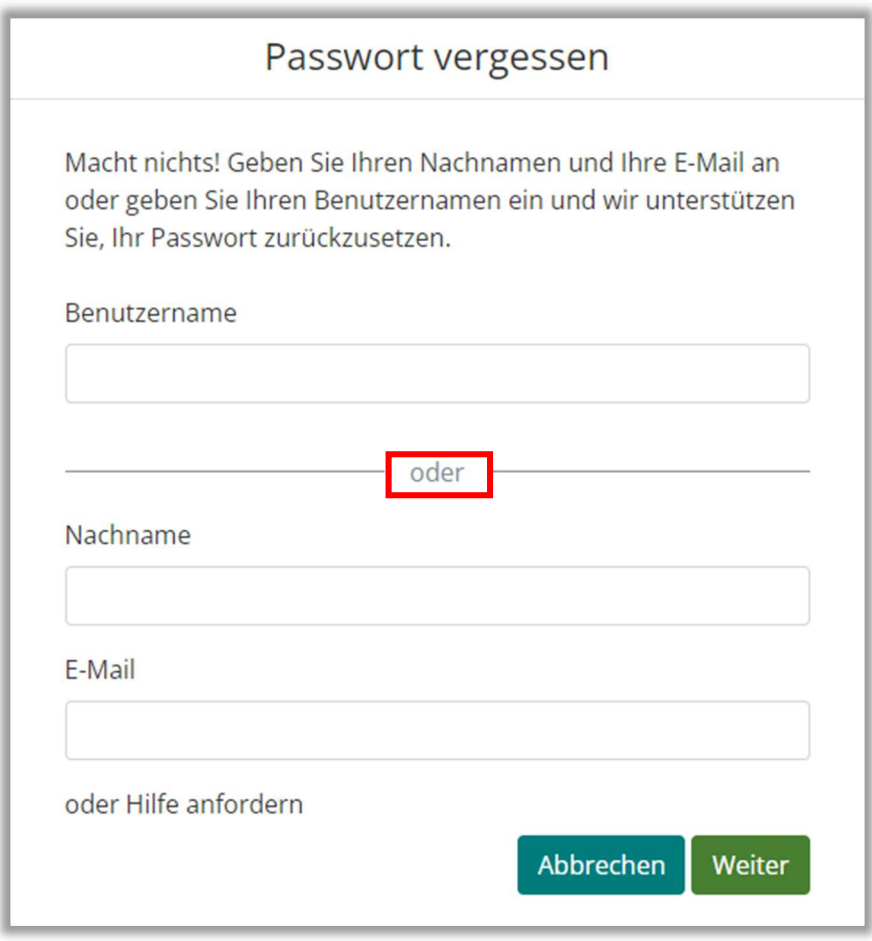

Abbildung 4 - Entscheidung für Sicherheitsfragen ODER E-Mail-Adresse

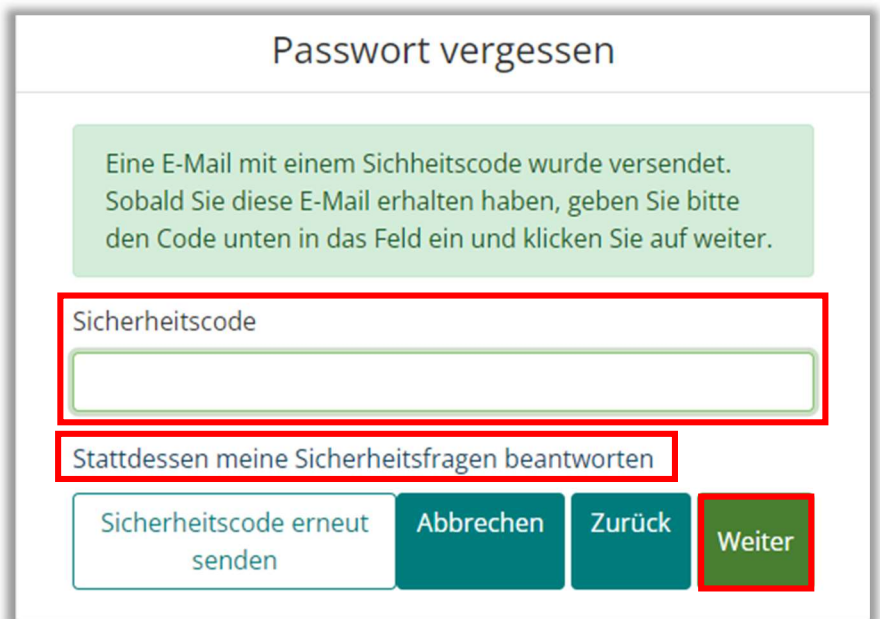

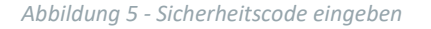

# 3. Der Log-in Link funktioniert nicht mehr, was kann ich tun?

Bitte versuchen Sie zunächst, ob das Leeren der Cookies und Caches (Hintergrundspeicher) in Ihrem Browser zielführend ist.

#### Warum ist es sinnvoll, den Cache hin und wieder zu löschen?

• Der Cache fungiert als eine Art Kurzzeitgedächtnis des Browsers. Muss der Cache immer mehr Informationen speichern, kann das zu einer Verlangsamung des genutzten Gerätes (Computer, Smartphone) führen.

• Manchmal verhindern die im Cache gespeicherten Dateien das Anzeigen von aktuellen Inhalten, da dann die veralteten, hinterlegten Daten geladen werden

#### Das Löschen der Cookies und Caches finden Sie in den Einstellungen Ihres Browsers.

#### 4. Was sind Pflichtkurse?

Pflichtkurse wie zum Beispiel Kurse zu den Themen Arbeitsschutz, Brandschutz, Hygiene und Datenschutz werden Ihnen von Ihrer Einrichtung zugewiesen. Diese Kurse enthalten vorgeschriebene Fortbildungsinhalte Ihrer Einrichtung. Die Pflichtlehrpläne werden Ihnen im Relias LMS automatisch zugewiesen. Sie finden diese unter "Aufgaben" (siehe Abbildung 6).

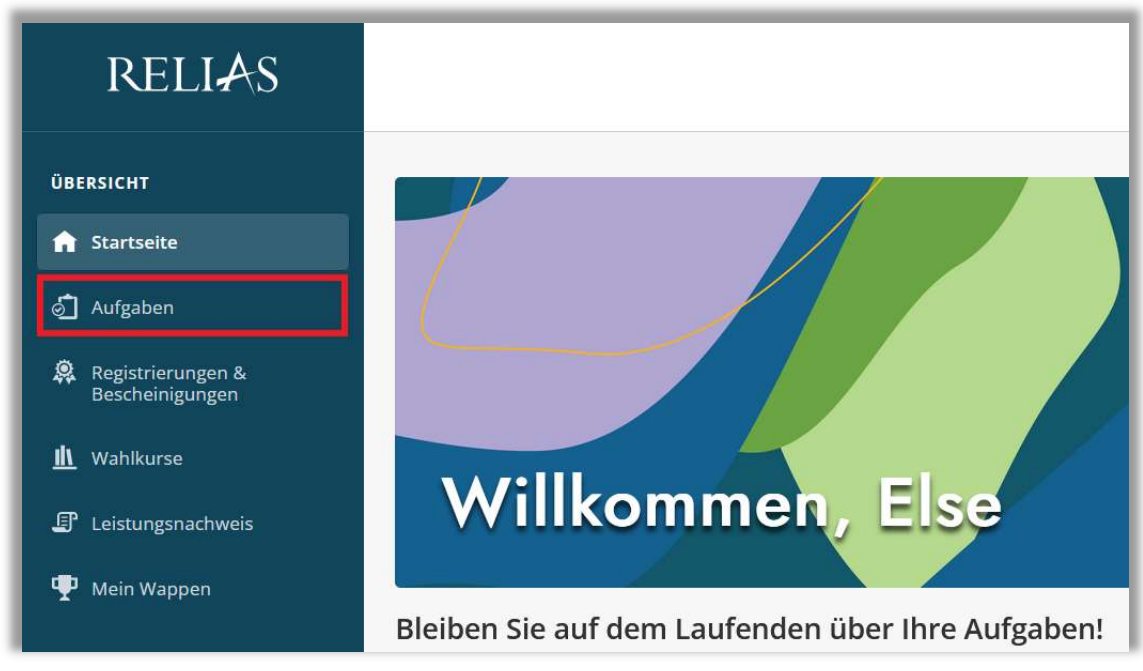

Abbildung 6 –Aufgaben

#### 5. Was sind Wahlkurse?

Die Absolvierung von Wahlkursen ist freiwillig. Ob Ihnen deren Bearbeitung ggf. als Dienstzeit angerechnet werden kann, klären Sie bitte mit Ihrer jeweiligen Führungskraft ab. Zu Wahlkursen können Sie sich eigenständig anmelden. Um die Bibliothek nach geeigneten Kursen für Sie zu durchsuchen, wählen Sie zunächst im Menüband links "Wahlkurse" (siehe Abbildung 7).

Bitte beachten Sie: Aufgrund von Seiteneinstellungen Ihrer Einrichtung können Sie möglicherweise keine Wahlkurse auswählen.

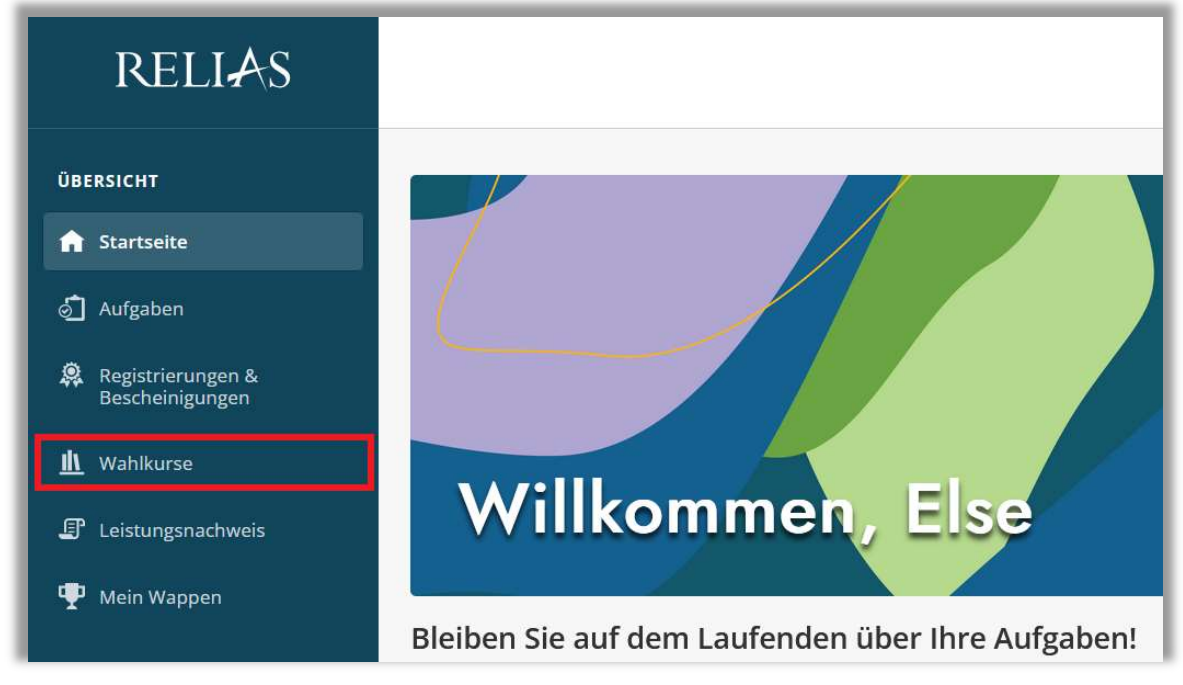

Abbildung 7 –Wahlkurse

Anschließend können Sie die Stichwortsuche und verschiedene Filtermöglichkeiten verwenden, um den gewünschten Kurs zu finden. Die Stichwortsuche zeigt alle Kurse an, die dem eingegebenen Suchbegriff entweder in der Bezeichnung oder Beschreibung entsprechen. Um sich für einen Wahlkurs anzumelden, klicken Sie auf die Schaltfläche "Anmelden" neben dem Titel (siehe Abbildung 8). Der Kurs ist anschließend in Ihrer Aufgabenliste aufgeführt.

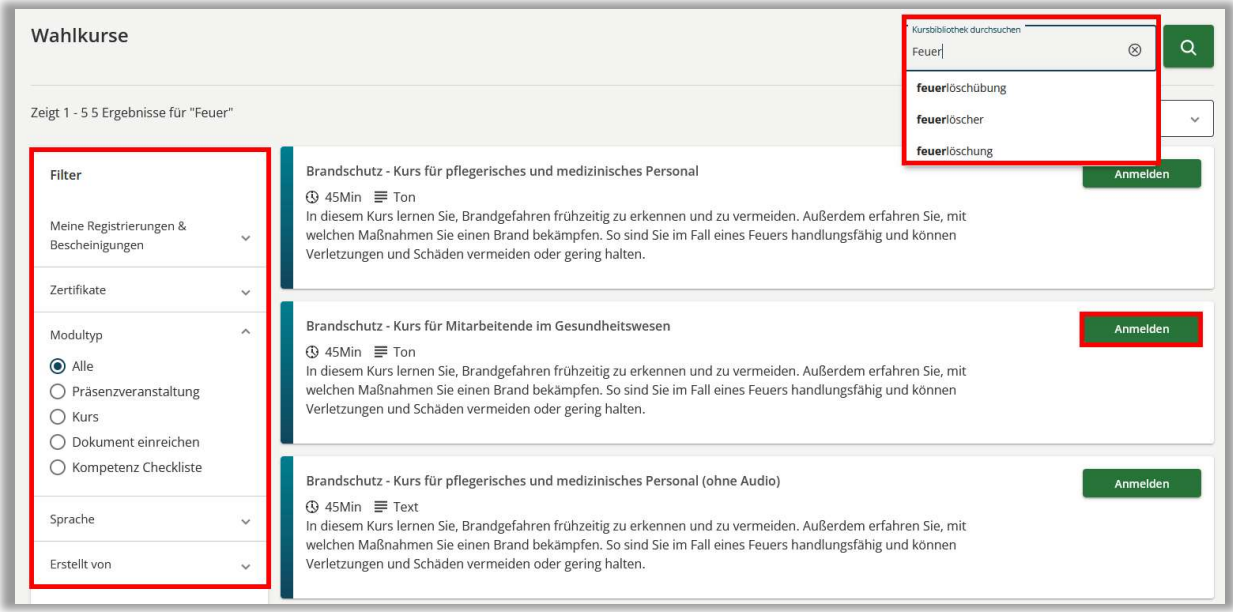

Abbildung 8 –Stichwortsuche, Filtermöglichkeiten und Anmeldung

#### 6. Der Kurs wird nicht geladen/ abgespielt, was muss ich tun?

Hierfür kann Ihr genutzter Internetbrowser die Ursache sein. Relias unterstützt die Nutzung folgender Browser:

- Edge
- Chrome

Sollten Sie folgendes Bild nach dem Starten eines Kurses vorfinden (siehe Abbildung 9), genügt in der Regel ein einfacher "Klick" an eine beliebige Stelle im Fenster und der Kurs wird abgespielt (je nach genutztem Browser).

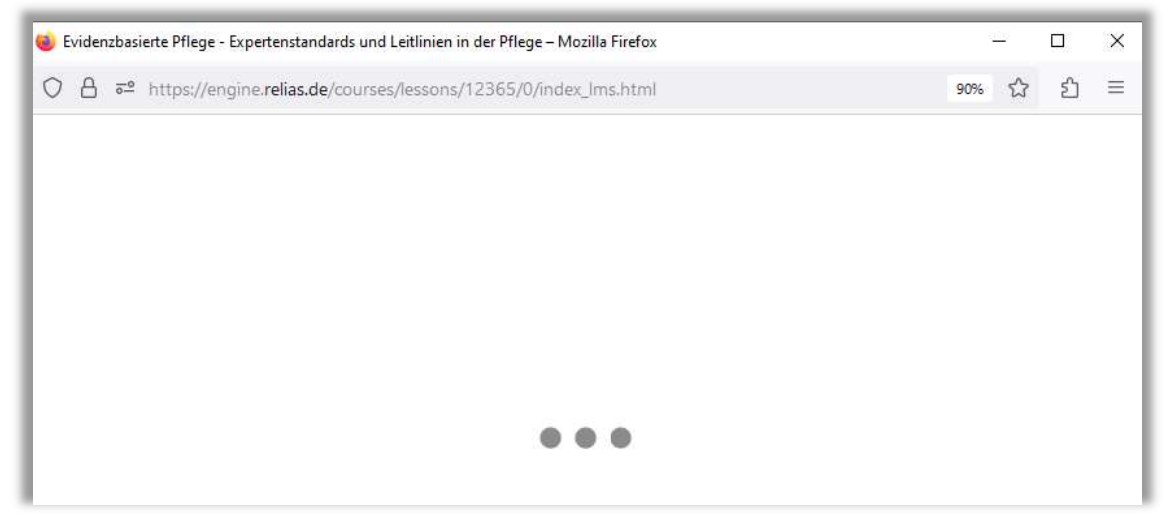

Abbildung 9 –Kurs wird nicht vollständig geladen

In der Log-in Maske unter "Systemanforderungen" können Sie die Anforderungen überprüfen (siehe Abbildung 10). Das System erkennt Ihren genutzten Browser automatisch und teilt Ihnen mit, ob dieser unterstützt wird.

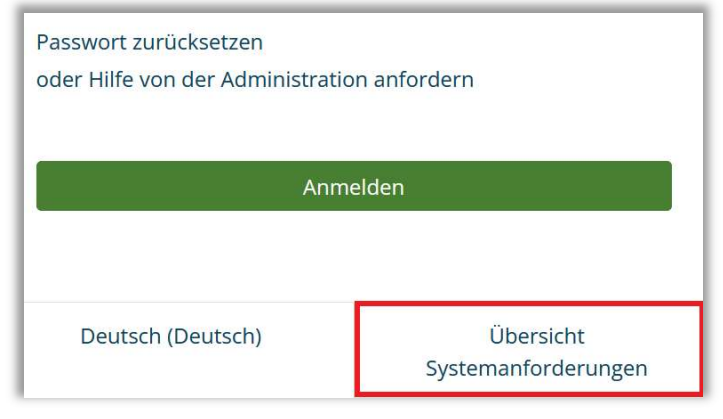

Abbildung 10 –Systemanforderungen

# 7. Wie stelle ich fest, welche Kurse ein Lehrplan enthält?

Öffnen Sie den Menüpunkt "Aufgaben" und wählen Sie oben den Reiter "Lehrpläne". Unter dem jeweiligen Titel des Lehrplanes finden Sie eine Auflistung der einzelnen Kurse, welche in dem Lehrplan enthalten sind (siehe Abbildung 11).

| <b>RELIAS</b>                                                  |                                                                                                    |
|----------------------------------------------------------------|----------------------------------------------------------------------------------------------------|
| <b>ÜBERSICHT</b><br><b>R</b> Startseite<br><b>5</b> ] Aufgaben | Aufgaben<br>Lehrpläne<br>Alle Module                                                                            |
| <b>象</b> Registrierungen &<br>Bescheinigungen                  | Anzeigen 1 1 Lehrpläne                                                                                          |
| <b>III</b> Wahlkurse<br><sup>9</sup> Leistungsnachweis         | Jährliche Pflichtfortbildungen für Pflegende<br>Brandschutz - Kurs für pflegerisches und medizinisches Personal |
| Mein Wappen<br><b>RELIAS HILFE</b><br>(?) Hilfe                | ■ Kurs <b>① 45Min</b> 三 Ton                                                                                     |
| Richtlinien &<br>Verfahrensanweisunge<br>$\mathbf{r}$          | Hygiene - Kurs Basiswissen für pflegerisches und medizinisches Personal<br>■ Kurs <b>③ 1h 15Min</b> 三 Ton       |
|                                                                | Datenschutz - Kurs für Pflegende<br>■ Kurs <b>③</b> 1h 15Min ■ Ton                                              |
|                                                                | Arbeitsschutz - Kurs für pflegerisches und medizinisches Personal<br>■ Kurs <b>③ 45Min</b> 三 Ton                |

Abbildung 11 –Übersicht der Kurse im Lehrplan

# 8. Ich habe falsche Lehrpläne/Kurse zugeordnet bekommen. Wer kann mir Lehrpläne/Kurse zuordnen?

In Ausnahmefällen kann es dazu kommen, dass Sie zwar in den richtigen Lehrplänen angemeldet sind, einige Kurse jedoch von Ihnen nicht benötigt werden. Bitte wenden Sie sich in diesem Fall an Ihre Führungskraft bzw. die Administration Ihrer Einrichtung.

# 9. Ich bekomme Erinnerungen, obwohl ich alle Pflichtkurse erledigt habe. Was muss ich tun?

Bitte melden Sie sich in Relias an und prüfen Sie, ob es unter dem Punkt "Aufgaben" noch offene (nicht abgeschlossene) Kurse gibt. Eventuell wird eine Abschlussprüfung, eine Evaluation oder eine Bestätigungsaussage benötigt, um den Kurs als abgeschlossen gewertet zu bekommen (siehe Abbildung 12).

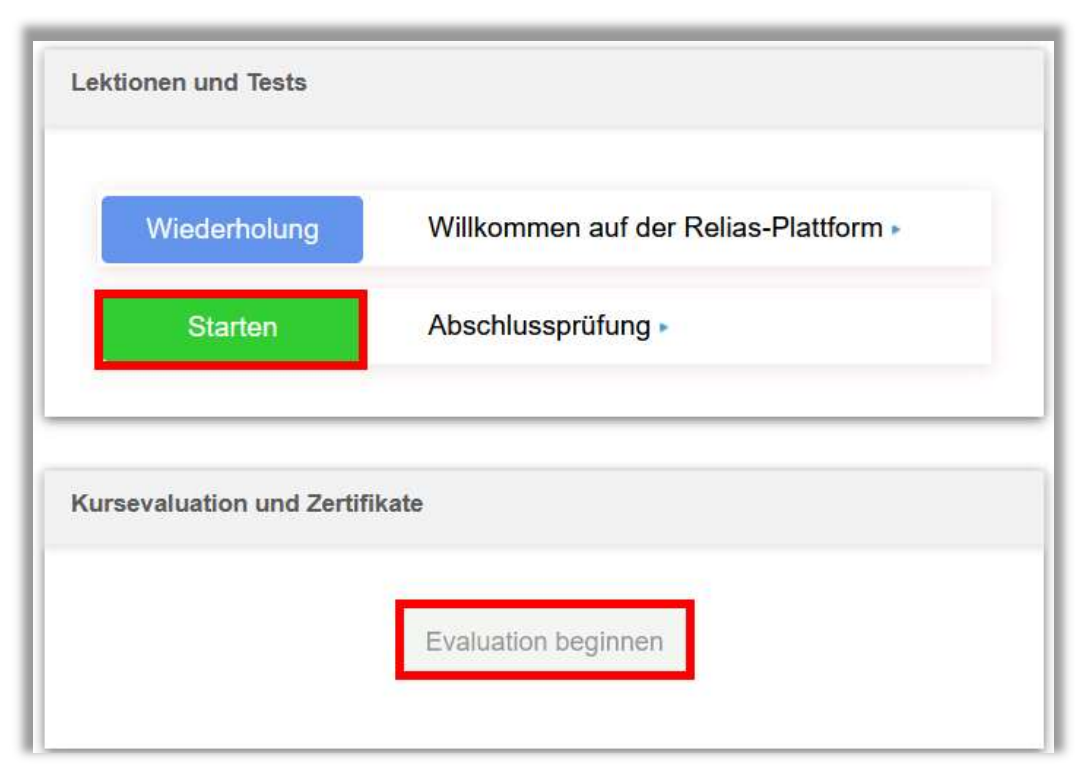

Abbildung 12 –Übersicht der Lektionen und Tests

#### 10.Wie kann ich Zertifikate ausdrucken/exportieren?

Für die Absolvierung einiger Kurse erhalten Sie Zertifikate. Diese können Sie jederzeit in Ihrem Leistungsnachweis einsehen.

Öffnen Sie hierfür Ihren Leistungsnachweis und klicken Sie auf das kleine blaue Zertifikat-Symbol (siehe Abbildung 13). Anschließend können Sie das Zertifikat speichern, ausdrucken oder per E-Mail versenden.

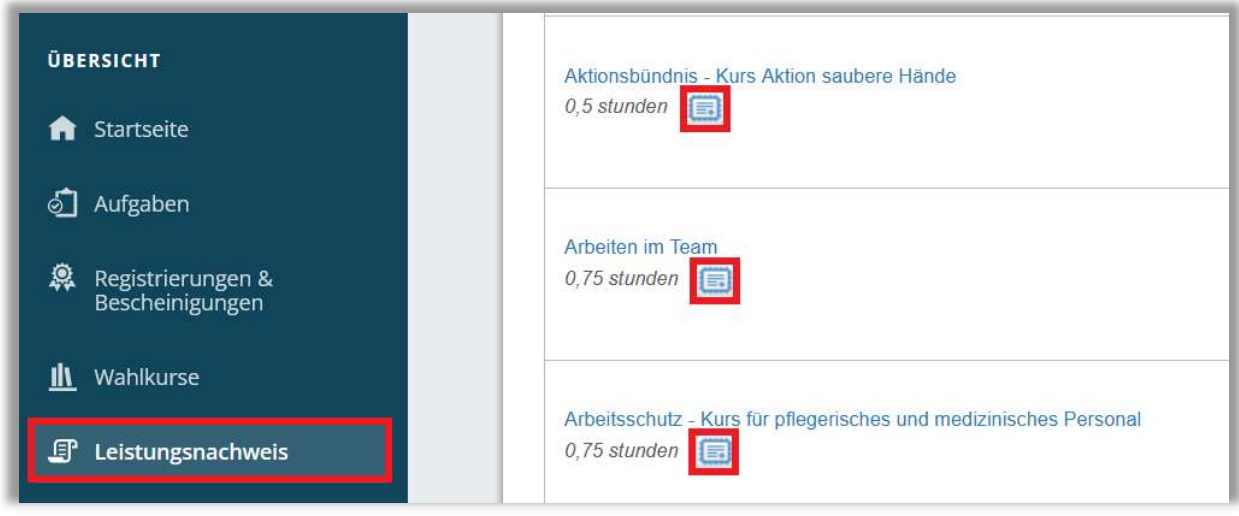

Abbildung 13 –Zertifikate